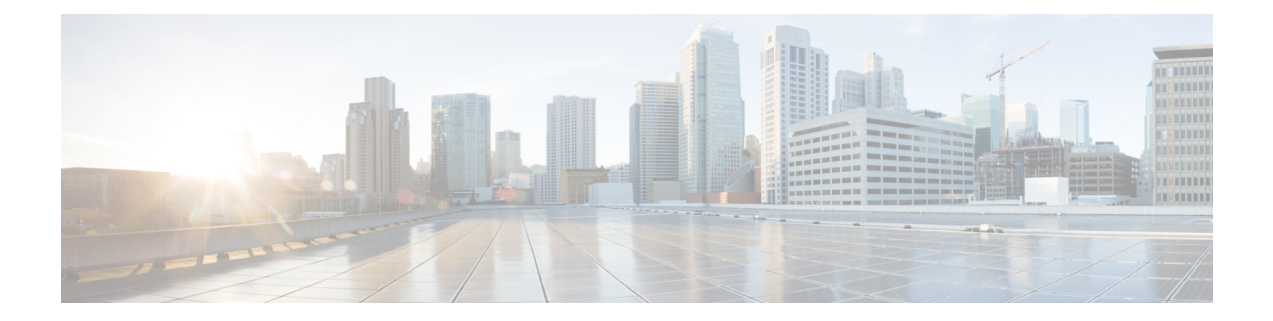

# モニタリングとレポート

CDO の監視およびレポート機能は、既存のポリシーの影響とその結果として生じるセキュリ ティ態勢に関する貴重なインサイトをもたらします。

この章は、次のセクションで構成されています。

- [変更ログ](#page-0-0) (1 ページ)
- FTD [への展開後のログエントリの変更](#page-2-0) (3 ページ)
- FTD [から変更を読み取った後のログエントリの変更](#page-2-1) (3 ページ)
- [変更ログの差分の表示](#page-3-0) (4 ページ)
- 変更ログを CSV [ファイルにエクスポートする](#page-4-0) (5 ページ)
- [変更要求管理](#page-5-0) (6 ページ)
- FTD [エグゼクティブ](#page-10-0) サマリー レポート (11 ページ)
- 「ジョブ (Jobs) ] ページ (14 ページ)
- [[ワークフロー\(](#page-15-0)Workflows)] ページ (16 ページ)

<span id="page-0-0"></span>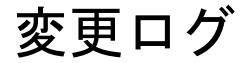

### 変更ログについて

変更ログは、CDOで行われた設定変更を継続的にキャプチャします。この単一のビューには、 サポートされているすべてのデバイスとサービスにわたる変更が含まれます。変更ログの機能 の一部を次に示します。

- デバイス構成に加えられた変更の対照比較。
- すべての変更ログエントリの平易な英語のラベル。
- デバイスのオンボーディングと削除を記録します。
- CDO の外部で発生するポリシー変更の競合の検出。
- インシデントの調査またはトラブルシューティング中に、誰が、何を、いつを回答。
- 完全な変更ログまたは一部のみを CSV ファイルとしてダウンロード可能。

#### 変更ログの容量

CDO は、変更ログの情報を 1 年間保持します。1 年以上前の情報は削除されます。

CDO がデータベースに保存する変更ログ情報と、変更ログをエクスポートしたときに表示さ れる情報には違いがあります。詳細については、変更ログを CSV [ファイルにエクスポートす](#page-4-0) る (5 [ページ\)](#page-4-0)を参照してください。

#### **[**変更ログ(**Change Log**)**]** ページの変更ログエントリ

変更ログエントリには、単一のデバイス設定への変更、デバイスで実行されたアクション、ま たは CDO の外部でデバイスに加えられた変更が反映されます。

- 設定の変更を含む変更ログエントリの場合、行の任意の場所をクリックして変更を展開で きます。
- •競合として検出されたCDOの外部で行われたアウトオブバンド変更の場合、システムユー ザーは最後のユーザーとして報告されます。
- CDO 上のデバイスの設定がデバイス上の設定と同期された後、またはデバイスが CDO か ら削除されたときに、CDO は変更ログエントリを閉じます。設定は、デバイスから CDO に設定を「読み取った」後に、または CDO からデバイスに設定を展開することによって 同期されます。
- CDO は、既存のエントリを閉じた直後に新しい変更ログエントリを作成します。追加の 設定変更は、開いている変更ログエントリに追加されます。
- デバイスに対する読み取り、展開、および削除アクションのイベントが表示されます。こ れらのアクションで、デバイスの変更ログが閉じられます。
- CDO が(読み取りまたは展開によって)デバイスの設定と同期されると、または CDO が デバイスを管理しなくなると、変更ログは閉じられます。
- CDO の外部でデバイスに変更が加えられた場合、[競合検出(Conflict Detected)] エント リが変更ログに書き込まれます。

#### アクティブおよび完了した変更ログエントリ

変更ログには、アクティブまたは完了のステータスがあります。CDO を使用してデバイスの 設定を変更すると、変更はアクティブな変更ログエントリに記録されます。デバイスからCDO への設定の読み取り、CDO からデバイスへの変更の展開、CDO からのデバイスの削除が完了 するか、または実行コンフィギュレーションファイルを更新するCLIコマンドを実行すると、 アクティブな変更ログが完了し、将来の変更のために新しいログが作成されます。

### 変更ログでのエントリの検索

変更ログイベントは検索およびフィルタリングできます。検索バーを使用して、キーワードに 一致するイベントを検索します。フィルタ を使用して、指定したすべての条件を満たすエ ントリを検索します。また、変更ログをフィルタリングし、[検索]フィールドにキーワードを 追加して、操作を組み合わせることで、フィルタリングされた結果内のエントリを検索できま す。

## <span id="page-2-0"></span>**FTD** への展開後のログエントリの変更

FTDデバイスの変更ログエントリの変更は、平易な英語で要約されています。変更ログエント リの変更をクリックすると展開され、変更内容を正確に確認できます。CDO から FTD に変更 を書き込んだ後、変更ログエントリが完了し、Defense Orchestrator は将来の変更のために新し いエントリを作成します。変更ログエントリの行にある青色の [差分(Diff) 1リンクをクリッ クすると、実行コンフィギュレーションファイルのコンテキストで変更が並べて表示されるた め、変更を対比できます[。変更ログの差分の表示](#page-3-0) (4 ページ)

赤の変更は削除、青の変更は変更、緑の変更は FTD の設定への追加、灰色の変更はメッセー ジです。

下の拡大図で、**Added HR\_network** の変更を確認してください。これは、ネットワーク オブ ジェクト「HR\_network」への追加点です。変更前にはFTDにHR\_networkオブジェクトは存在 しなかったため、[展開されたバージョン(DeployedVersion)]列は空です。[保留中のバージョ ン(Pending Version)] 列は、HR\_network オブジェクトが値 10.10.11.0/24 で作成されたことを 示しています。

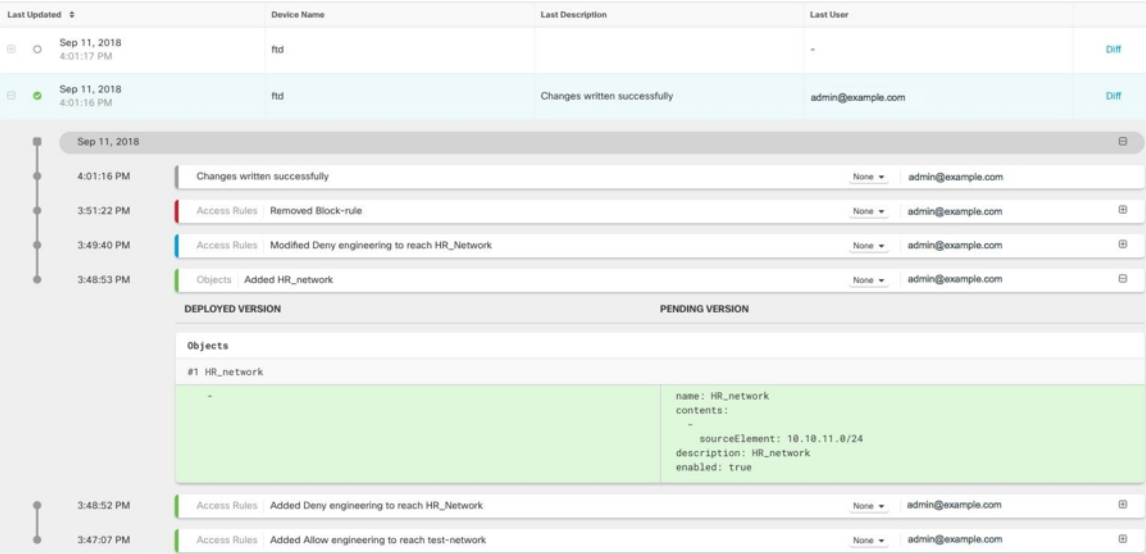

# <span id="page-2-1"></span>**FTD** から変更を読み取った後のログエントリの変更

CDO は FTD デバイスで変更を検出すると、[デバイスとサービス(Devices & Services)] ペー ジの、デバイスの [設定ステータス(Configuration Status)] 列に、「競合検出(Conflict Detected)」という状態を登録します。その設定ステータスは、変更ログには記録されません。

CDO の外部で行われた設定変更を受け入れると、CDO はジョブを作成し、インターフェース の右下隅にジョブの処理ステータスを表示します。ジョブが完了するまで追加の変更を行うこ とはお勧めしません。変更を追加すると、それらの変更は失われる可能性があります。

ジョブが正常に完了したら、変更ログエントリの [差分(Diff)] リンクをクリックします。[変](#page-3-0) [更ログの差分の表示](#page-3-0) (4 ページ)

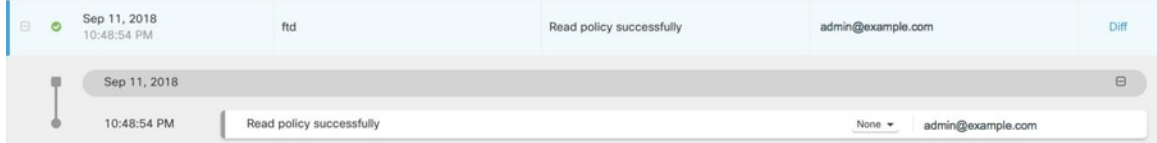

関連情報:

• [変更の読み取り、破棄、チェック、および展開](managing-ftd-with-cisco-defense-orchestrator_chapter3.pdf#nameddest=unique_332)

## <span id="page-3-0"></span>変更ログの差分の表示

変更ログにある青色の [差分 (Diff) ] リンクをクリックすると、デバイスの実行コンフィギュ レーションファイル内の変更が並べて表示されるため、変更を対比できます。2つのバージョ ンの違いがわかります。

次の図では、[元の設定(Original Configuration)] は変更が ASA に書き込まれる前の実行コン フィギュレーション ファイルであり、[変更された設定(Modified Configuration)] 列は変更が 書き込まれた後の実行コンフィギュレーション ファイルを示しています。この場合、[元の設 定(Original Configuration)] 列は、実際には変更されていない実行コンフィギュレーション ファイルの行を強調表示しますが、[変更された設定(Modified Configuration)] 列の参照点を となります。左から右の列に向かって線をたどると、HR\_network オブジェクトの追加と、 「engineering」ネットワークのアドレスが「HR\_network」ネットワークのアドレスに到達する ことを防止するアクセスルールを確認できます。[前へ (Previous) ] および [次へ (Next) ] ボ タンを使用して、ファイル内の変更を確認します。

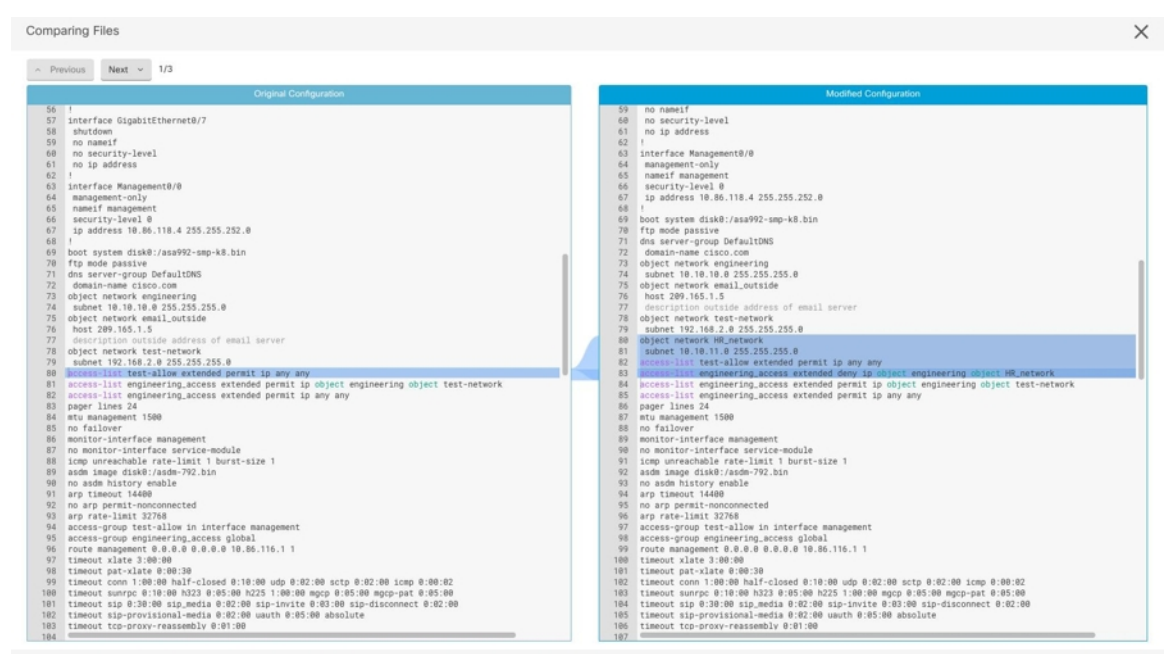

関連項目

• [変更ログ](#page-0-0) (1 ページ)

# <span id="page-4-0"></span>変更ログを **CSV** ファイルにエクスポートする

CDO変更ログのすべてまたは一部をコンマ区切り値(.csv)ファイルにエクスポートして、必 要に応じて情報をフィルタリングおよび並べ替えることができます。

変更ログを .csv ファイルにエクスポートするには、次の手順を実行します。

### 手順

ステップ **1** ナビゲーションペインで、[変更ログ(Change Log)] をクリックします。

- ステップ2 次のいずれかのアクションを実行して、エクスポートする変更を見つけます。
	- ●フィルタリング ■フィールドと検索フィールドを使用して、エクスポートするものを正 確に見つけます。たとえば、デバイスでフィルタリングして、選択した1つまたは複数の デバイスの変更のみを表示します。
	- 変更ログのすべてのフィルタリングおよび検索条件をクリアします。これにより、変更ロ グ全体をエクスポートできます。
- CDO は 1 年間の変更ログデータを保存することに注意してください。最大限の 1 年 間分の変更ログ履歴をダウンロードするよりも、変更ログの内容をフィルタリング し、その結果を .csv ファイルとしてダウンロードする方がよい場合があります。 (注)
- **ステップ3** 変更ログの右上にある青色のエクスポートボタン <sup>(4)</sup> をクリックします。
- ステップ **4** .csv ファイルにわかりやすい名前を付け、ファイルをローカルファイルシステムに保存しま す。

## **CDO**の変更ログのキャパシティとエクスポートした変更ログのサイズ の差異

CDO の変更ログページからエクスポートする情報は、CDO がデータベースに保存する変更ロ グ情報とは異なります。

すべての変更ログについて、CDO はデバイスの設定の 2 つのコピーを保存します。クローズ された変更ログの場合は「開始」設定と「終了」設定のいずれかとなり、オープンな変更ログ の場合は「最新」設定となります。これにより、CDO は設定の違いを並べて表示できます。 さらに、CDO は、変更を行ったユーザー名、変更が行われた時刻、およびその他の詳細とと もに、すべてのステップの「変更イベント」を追跡して保存します。

ただし、変更ログをエクスポートする場合、エクスポートには設定の2つの完全なコピーは含 まれません。これには「変更イベント」のみが含まれるため、エクスポートファイルは変更ロ グ CDO ストアよりもはるかに小さくなります。

CDOは最大1年分の変更ログ情報を保存し、この情報には設定の2つのコピーが含まれます。

## <span id="page-5-0"></span>変更要求管理

変更要求管理により、サードパーティのチケットシステムで開かれた変更要求とそのビジネス 上の正当性を、変更ログのイベントに関連付けることができます。変更要求管理を使用して、 CDOで変更要求を作成し、作成した変更要求を一意の名前で識別し、変更の説明を入力して、 変更要求を変更ログイベントに関連付けます。後で変更要求名を変更ログで検索できます。

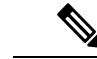

CDO の変更要求トラッキングへの参照も表示される場合があります。変更要求トラッキング と変更要求管理は、同じ機能を参照します。 (注)

### 変更要求管理の有効化

変更要求トラッキングの有効化は、テナントのすべてのユーザーに影響を及ぼします。変更要 求トラッキングを有効にするには、次の手順に従います。

#### 手順

- **ステップ1** ユーザーメニューから、[設定 (Settings) ] を選択します。
- ステップ2 ユーザーメニューで、「一般設定 (General Settings) 1をクリックします。
- ステップ **3** [変更要求トラッキング(Change Request Tracking)] の下のスライダをクリックします。

確認が完了すると、Defense Orchestrator インターフェイスの左下隅と、[変更ログ(Change Log)] の [変更要求(Change Request)] ドロップダウンメニューに、[変更要求(Change Request)] ツールバーが表示されます。

### <span id="page-6-0"></span>変更リクエストの作成

### 手順

- ステップ **1** 任意の CDO ページから、ページの左下隅にある変更リクエストツールバーの青色の [+] ボタ ンをクリックします。
- ステップ **2** 変更リクエストに名前を付け、説明を入力します。変更リクエスト名に、組織が実装する変更 リクエスト ID を反映させます。説明フィールドを使用して、変更の目的を記述します。
	- (注) 作成した変更リクエストの名前は変更できません。
- ステップ **3** 変更リクエストを保存します。
	- CDO は変更リクエストを保存し、その変更リクエストを無効にするか、変更リクエ ストツールバーの変更リクエスト情報をクリアするまで、すべての新しい変更をその 変更リクエスト名に関連付けます。 (注)

### <span id="page-6-1"></span>変更リクエストと変更ログイベントの関連付け

### 手順

- ステップ **1** ナビゲーションウィンドウで、[変更ログ(Change Log)] をクリックします。
- ステップ **2** 変更ログを展開して、変更リクエストに関連付けるイベントを表示します。
- ステップ **3** [変更リクエスト(Change Request)] 列で、イベントのドロップダウンメニューをクリックし ます。最新の変更リクエストが変更リクエストリストの一番上に表示されることに注意してく ださい。

ステップ **4** 変更リクエストの名前をクリックし、[選択(Select)] をクリックします。

### 変更リクエストがある変更ログイベントの検索

### 手順

- ステップ **1** ナビゲーションウィンドウで、[変更ログ(Change Log)] をクリックします。
- ステップ **2** [変更ログ(ChangeLog)]検索フィールドに、変更リクエストの正確な名前を入力して、その 変更リクエストに関連付けられた変更ログイベントを検索します。CDO は、完全に一致する 変更ログイベントを強調表示します。

### 変更リクエストの検索

### 手順

- ステップ **1** 変更リクエストツールバーの変更リクエストメニューをクリックします。
- ステップ **2** 検索する変更リクエスト名またはキーワードの入力を開始します。名前フィールドと説明フィー ルド両方での部分一致の結果が、変更リクエストのリストに表示されるようになります。

## <span id="page-7-0"></span>フィルタ変更リクエスト

フィルタトレイには、変更ログイベントの検索に使用できる変更リクエストフィルタがありま す。

### 手順

- ステップ **1** [変更ログ(Change Log)] ページの左側にあるフィルタトレイで、[変更リクエスト(Change Requests) 1領域を探します。
- ステップ **2** フィルタを展開し、[検索(search)]フィールドに変更リクエストの名前の入力を開始します。 [検索 (Search) ] フィールドの下に、部分一致が表示され始めます。
- ステップ **3** 変更リクエスト名を選択し、対応するチェックボックスをオンにすると、[変更ログ(Change Log)] テーブルに一致したものが表示されます。CDO は、完全に一致する変更ログイベント を強調表示します。

### <span id="page-8-0"></span>変更リクエストツールバーをクリアする

変更リクエストツールバーをクリアすると、変更ログイベントが既存の変更リクエストに自動 的に関連付けられることを防ぐことができます。

手順

- ステップ **1** 変更リクエストツールバーの変更リクエストメニューを選択します。
- ステップ **2** [クリア(Clear)] をクリックします。変更リクエストメニューが [なし(None)] に変わりま す。

### 変更ログイベントと関連付けられた変更リクエストのクリア

### 手順

- ステップ1 ナビゲーションペインで、[変更ログ (Change Log)] をクリックします。
- ステップ **2** 変更ログを拡大して、変更リクエストとの関連付けを解除するイベントを表示します。
- ステップ **3** [変更リクエスト(Change Request)] 列で、イベントのドロップダウンメニューをクリックし ます。
- ステップ **4** [クリア(Clear)] をクリックします。

### 変更リクエストの削除

変更リクエストを削除するときは、変更ログからではなく変更リクエストリストから削除しま す。

#### 手順

- ステップ **1** 変更リクエストツールバーの変更リクエストメニューをクリックします。
- ステップ2 変更リクエスト名をクリックします。
- ステップ **3** その行の削除アイコンをクリックします。
- ステップ **4** 緑色のチェックマークをクリックして、変更リクエストの削除を確認します。

### 変更リクエスト管理の無効化

変更リクエスト管理を無効にすると、アカウントのすべてのユーザーに影響します。変更リク エスト管理を無効にするには、次の手順に従います。

#### 手順

- ステップ **1** ユーザー名のメニューから、[設定(Settings)] を選択します。
- ステップ **2** [変更リクエストのトラッキング(Change Request Tracking)] の下にあるボタンをスライドし て、灰色の X を表示します。

### 使用例

これらのユースケースは、上記の手順に従って変更リクエスト管理を前もって有効にしている ことを前提としています。

### 外部システムで維持されているチケットを解決するために行われたファイアウォールの変更を 追跡する

このユースケースでは、ユーザーがファイアウォールの変更を行って、外部システムで維持さ れているチケットを解決します。ユーザーは、ファイアウォールの変更に起因する変更ログイ ベントを変更リクエストに関連付けたいと考えています。次の手順に従って変更リクエストを 作成し、変更ログイベントを関連付けます。

- **1.** [変更リクエストの作成](#page-6-0) (7 ページ)。変更リクエストの名前として、外部システムから のチケット名または番号を使用します。説明フィールドを使用して、変更の理由やその他 の関連情報を追加します。
- **2.** 新しい変更リクエストが変更リクエストツールバーに表示されていることを確認します。
- **3.** ファイアウォールを変更します。
- **4.** ナビゲーションペインで [変更ログ(Change Log)] をクリックし、新しい変更リクエスト に関連付けられている変更ログイベントを見つけます。
- **5.** 完了したら、[変更リクエストツールバーをクリアする](#page-8-0) (9 ページ)を実行します。

### ファイアウォールの変更が行われた後、個々の変更ログイベントを手動で更新する

このユースケースでは、ユーザーがファイアウォールの変更を行って外部システムで維持され ているチケットを解決しましたが、変更リクエスト管理機能を使用して変更リクエストを変更 ログイベントに関連付けるのを忘れていました。ユーザーは、変更ログに戻って、チケット番 号で変更ログイベントを更新したいと考えています。変更リクエストを変更ログイベントに関 連付けるには、次の手順に従います。

- **1.** [変更リクエストの作成](#page-6-0) (7 ページ)。変更リクエストの名前として、外部システムから のチケット名または番号を使用します。説明フィールドを使用して、変更の理由やその他 の関連情報を追加します。
- **2.** ナビゲーションペインで [変更ログ(Change Log)] をクリックし、ファイアウォールの変 更に関連付けられている変更ログイベントを検索します。
- **3.** [変更リクエストと変更ログイベントの関連付け](#page-6-1) (7 ページ)。
- **4.** 完了したら、変更リクエストツールバーをクリアします。

### 変更リクエストに関連付けられた変更ログイベントを検索する

このユースケースでは、ユーザーは、外部システムで維持されているチケットを解決するため に行われた作業の結果として、どの変更ログイベントが変更ログに記録されたかを知りたいと 考えています。変更リクエストに関連付けられている変更ログイベントを検索するには、次の 手順に従います。

- 1. ナビゲーションペインで、[変更ログ (Change Log) ] をクリックします。
- **2.** 次のいずれかの方法を使用して、変更リクエストに関連付けられた変更ログイベントを検 索します。
	- [変更ログ( Change Log)] 検索フィールドに、変更リクエストの正確な名前を入力し て、その変更リクエストに関連付けられた変更ログイベントを検索します。CDOは、 完全に一致する変更ログイベントを強調表示します。
	- [フィルタ変更リクエスト](#page-7-0) (8 ページ) を実行して変更ログイベントを検索します。
- **3.** 各変更ログを表示して、関連する変更リクエストを示す強調表示された変更ログイベント を見つけます。

# <span id="page-10-0"></span>**FTD** エグゼクティブ サマリー レポート

エグゼクティブ サマリー レポートは、すべての FTD デバイスの一連の運用統計を提供しま す。デバイスがオンボーディングされると、CDO が FDM からこの情報を収集するのに最大 2 時間かかる場合があります。最初のレポート生成後、データは1時間ごとにコンパイルされま す。レポート情報はイベントのリクエストの一部ではないため、イベントとレポートは同じ頻 度では利用できないことに注意してください。

レポートのデータは、ネットワークトラフィックが FTD デバイスでアクセスルールまたはポ リシーをトリガーしたときに生成されます。デバイスがレポートに反映されるイベントを生成 できるように、マルウェア、脅威、IPS ライセンスと、アクセスルールのファイルロギングを 有効にすることを強くお勧めします。

レポートに表示されるすべての情報は、ページの上部にある「時間範囲(Time Range) 1のトグ ルに依存することに注意してください。選択した時間範囲中に、ポリシーでさまざまなトラ フィックやトリガーが発生する場合があります。

エグゼクティブ サマリー レポートで問題が発生した場合、または予期しない量のトラフィッ クが表示された場合は、詳細について を参照してください[。エグゼクティブ](managing-ftd-with-cisco-defense-orchestrator_chapter7.pdf#nameddest=unique_733) サマリー レポー [トのトラブルシュート](managing-ftd-with-cisco-defense-orchestrator_chapter7.pdf#nameddest=unique_733)

### ネットワーク運用データの生成

デバイスが CDO にオンボーディングされると、イベントデータが自動的に収集されます。収 集されるデータは、デバイス構成によって異なります。すべての FTD デバイスで提供される 基本ライセンスは、ネットワーク運用レポートのすべてのオプションをサポートしていませ ん。データを収集するデバイスにには、以下の構成をお勧めします。

- ロギング 該当するアクセスコントロールルールのファイルロギングを有効にします。詳 細は『FTD [アクセスコントロールルールのロギング設定](managing-ftd-with-cisco-defense-orchestrator_chapter3.pdf#nameddest=unique_442)』を参照してください。
- マルウェアイベント マルウェア スマート ライセンスを有効にします。
- セキュリティ インテリジェンス 脅威スマートライセンスを有効にします。
- **IPS**脅威 脅威スマートライセンスを有効にします。
- **Web** カテゴリ URL スマートライセンスを有効にします。
- 検出されたファイル 脅威スマートライセンスを有効にします。

スマートライセンスと、これらのライセンスが提供する機能の詳細については、『FTD[ライセ](managing-ftd-with-cisco-defense-orchestrator_chapter2.pdf#nameddest=unique_328) [ンスタイプ](managing-ftd-with-cisco-defense-orchestrator_chapter2.pdf#nameddest=unique_328)』を参照してください。

エグゼクティブサマリーには、VPN 経由で発生するトラフィックは基本的に含まれていませ  $h_{\alpha}$ (注)

### 概要

[概要(Overview)]タブには、トリガーされたルール、脅威、ファイルタイプのビジュアルが 表示されます。これらの項目は数値で表示され、最大または最も頻繁にヒットしたルール、イ ベント、またはファイルが最初に列挙されます。

マルウェアイベントは、検出またはブロックされたマルウェアファイルのみを表します。ファ イルの判定結果は、正常からマルウェア、マルウェアから正常などに変更できます。デバイス に最新の侵入ルール (SRU)を保つために、[セキュリティデータベースの更新をスケジュール](managing-ftd-with-cisco-defense-orchestrator_chapter3.pdf#nameddest=unique_715) することをお勧めします。

[上位10個のアクセスルールヒット(Top Ten Access Rule Hits)] には 3 つの異なるタブがあり、 それらを切り替えることで上位 10 個の転送、接続ルール、パケットをブロックしたルールを 表示できます。

### ネットワークアセスメント

[ネットワークアセスメント(Network Assessment)] タブは、Web サイトのカテゴリと検出さ れたファイルタイプを表示します。この表示は、最も頻繁に遭遇した上位 10 個のカテゴリと

ファイルタイプのみをキャプチャします。選択した時間範囲以外については、このタブを使用 して特定の Web カテゴリまたはファイルタイプが検出された時期を判断することはできませ  $h_{\alpha}$ 

#### 脅威

[脅威(Threats)]タブには、侵入イベントによって生成された統計が表示されます。[上位の攻 撃者(Top Attacker)] はイベントの発信元 IP アドレスをキャプチャし、[上位のターゲット (Top Target)] はイベントの宛先 IP アドレスをキャプチャし、[上位の脅威(Top Threats)] は

このタブには、検出された脅威とマルウェアのタイプの詳細も表示されます。

脅威として分類されたイベントのタイプをキャプチャします。

#### レポートの生成

必要に応じてレポートを構成したら、レポートの PDF を簡単に生成できます。詳細について は、『FTD エグゼクティブ サマリー [レポートを生成する』](#page-12-0)を参照してください。

### <span id="page-12-0"></span>**FTD** エグゼクティブ サマリー レポートを生成する

CDO は、FTD デバイスを通過するトラフィックへのセキュリティポリシーの影響を分析する ために使用できるいくつかのレポートを提供します。エグゼクティブサマリーレポートには、 最も影響の大きいマルウェア、脅威、および影響を受けるセキュリティインテリジェンスがま とめられています。CDOは1時間ごとにデバイスをポーリングして、イベントを収集します。 エグゼクティブサマリーで提供される情報の詳細については、「FTD[エグゼクティブサマリー](#page-10-0) [レポート](#page-10-0) (11 ページ)」を参照してください。

### Ú

FTD レポートは、FTD デバイスが現在テナントにオンボーディングされている場合にのみ使 重要 用できます。レポートは1時間ごとに生成され、イベントの要求に含まれていないため、イベ ントとレポートを同じ周期で使用することはできません。FTDデバイスを最初にオンボーディ ングした後、CDO がレポートを生成するまでに最大 2 時間かかる場合があります。表示する レポートが生成されるまで、[モニタリング (Monitoring) ]オプションの[レポート (Report) ] タブが表示されない場合があります。

Security [Analytics](managing-ftd-with-cisco-defense-orchestrator_chapter5.pdf#nameddest=unique_61) and Logging サブスクライバの場合、Secure Event Connector (SEC) に転送さ れたイベントは [ネットワークレポート(Network Reports)] に反映されません。

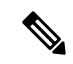

トラフィック関連のレポートで使用されるデータは、アクセス制御ルールおよびその他のセ キュリティポリシーによってトリガーされたイベントから収集されます。生成されたレポート には、ロギングが有効になっていないルール、またはトリガーされていないルールのトラフィッ クは反映されません。自分にとって重要な情報を使用してルールを設定してください。 (注)

エグゼクティブ サマリー レポートを生成するには、次の手順を使用します。

#### 手順

- ステップ **1** ナビゲーションウィンドウで、[モニタリング(Monitoring)]>[エグゼクティブサマリーレポー ト(Executive Summary Report)] をクリックします。
- ステップ **2** レポートの時間範囲を [過去24時間(Last 24 Hours)]、[過去7日間(Last 7 Days)]、[過去30日 間(Last 30 Days)]、または [過去90日間(Last 90 Days)] から選択します。
- ステップ **3** (オプション)フィルタアイコン をクリックして、デバイスのカスタムリストに関するレ ポートを生成します。
- ステップ4 [レポートの生成(PDF) (Generate Report (PDF))] をクリックします。
- ステップ **5** [保存(Save)] をクリックして、レポートを PDF として保存します。保存場所を参照して、 [保存(Save)] をクリックします。レポートを保存しない場合は、いつでも [キャンセル (Cancel)] をクリックします。

### 関連情報:

- FTD [エグゼクティブ](#page-10-0) サマリー レポート (11 ページ)
- エグゼクティブ サマリー [レポートのトラブルシュート](managing-ftd-with-cisco-defense-orchestrator_chapter7.pdf#nameddest=unique_733)

## <span id="page-13-0"></span>**[**ジョブ(**Jobs**)**]** ページ

[ジョブ(Jobs)] ページには、一括操作のステータスに関する情報が表示されます。一括操作 には、複数のデバイスの再接続、複数のデバイスからの設定の読み取り、複数のデバイスの同 時アップグレードなどがあります。ジョブテーブルの色分けされた行は、成功または失敗した 個々のアクションを示します。

表の 1 行は、1 回の一括操作を表します。この 1 回の一括操作は、たとえば、20 台のデバイス を再接続する試みだった可能性があります。[ジョブ (Jobs) ] ページの行を展開すると、一括 操作の影響を受ける各デバイスの結果が表示されます。

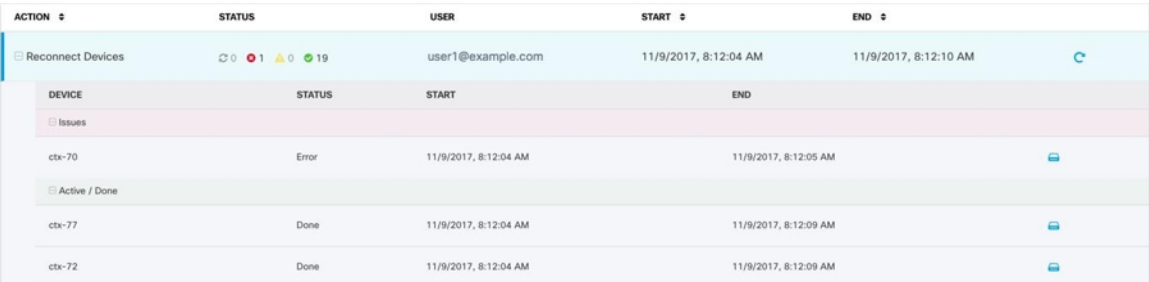

[ジョブ(Jobs) ] ページには、次の3 つの方法でアクセスできます。

• 通知タブで、通知行の [確認 (Review) 1リンクをクリックします。[ジョブ (Jobs) 1ペー ジにリダイレクトされ、その通知に対応する特定のジョブが表示されます。

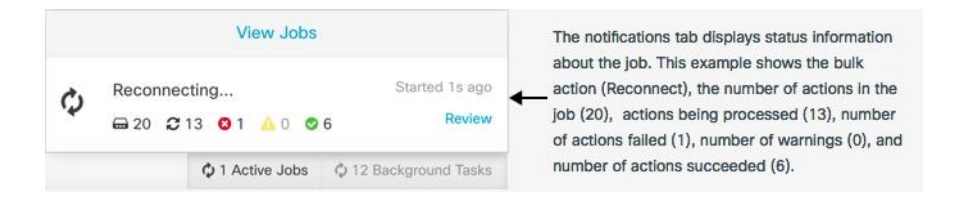

- [通知 (Notifications) 1タブの上部にある [ジョブを表示 (View jobs) 1リンクをクリック すると、[ジョブ(Jobs)] ページに移動します。
- CDO のメニューから、**[**モニタリング(**Monitoring**)**]** > **[**ジョブ(**Jobs**)**]** を選択します。 この表には、CDO で実行される一括操作の完全なリストが示されます。

### フィルタリングと検索

[ジョブ(Jobs)] ページでは、操作タイプ、操作を実行したユーザー、および操作ステータス によってフィルター処理および検索を実行できます。

## いずれかのアクションに失敗した一括操作の再開

ジョブのページを確認して、一括操作で1つ以上のアクションに失敗したことがわかった場合 は、必要な修正を行った後に一括操作を再実行できます。CDO は、失敗したアクションのみ でジョブを再実行します。一括操作を再実行するには、次の手順に従います。

### 手順

ステップ **1** アクションの失敗を示すジョブページの行を選択します。 ステップ2 再開 C アイコンをクリックします。

### 一括操作のキャンセル

複数のデバイスで実行したアクティブな一括操作をキャンセルできるようになりました。たと えば、4台の管理対象デバイスを再接続しようとして、3台のデバイスが正常に再接続したが、 4 台目のデバイスは再接続に成功も失敗もしていないとします。

一括操作をキャンセルするには、次の手順を実行します。

### 手順

ステップ **1** CDO ナビゲーションメニューで、[ジョブ(Jobs)] をクリックします。

ステップ **2** まだ実行中の一括操作を見つけて、ジョブの行の右側にある[キャンセル(Cancel)]リンクを クリックします。

一括操作のいずれかの部分が成功した場合、それらの操作は元に戻されません。まだ実行中の 操作はすべてキャンセルされます。

## <span id="page-15-0"></span>**[**ワークフロー(**Workflows**)**]** ページ

[ワークフロー(Workflows)] ページでは、デバイス、Secure Device Connector(SDC)、また は Secure Event Connector(SEC)と通信するとき、およびルールセットの変更をデバイスに適 用するときに、CDOが実行するすべてのプロセスを監視できます。CDOは、各ステップのワー クフローテーブルにエントリを作成し、その結果をこのページに表示します。エントリには、 CDO によって実行されるアクションについての情報のみが含まれており、CDO がデータをや り取りしているデバイスについての情報は含まれません。

CDO は、デバイスでのタスクの実行に失敗するとエラーを報告します。[ワークフロー (Workflows)] ページに移動して、エラーが発生したステップとエラーの詳細を確認できま す。

このページにアクセスして、エラーを特定してトラブルシューティングしたり、TACに要求さ れた情報を TAC と共有したりすることができます。

[ワークフロー (Workflows) ] ページに移動するには、「デバイスとサービス (Devices & Services)]ページで、[デバイス(Devices)]タブをクリックします。適切なデバイスタイプタ ブをクリックしてデバイスを特定し、必要なデバイスを選択します。右側のペインの [デバイ スとアクション(Devices andActions)]で、[ワークフロー(Workflows)]をクリックします。 次の図は、[ワークフロー(Workflows)] テーブルのエントリが表示された [ワークフロー (Workflows)] ページを示しています。

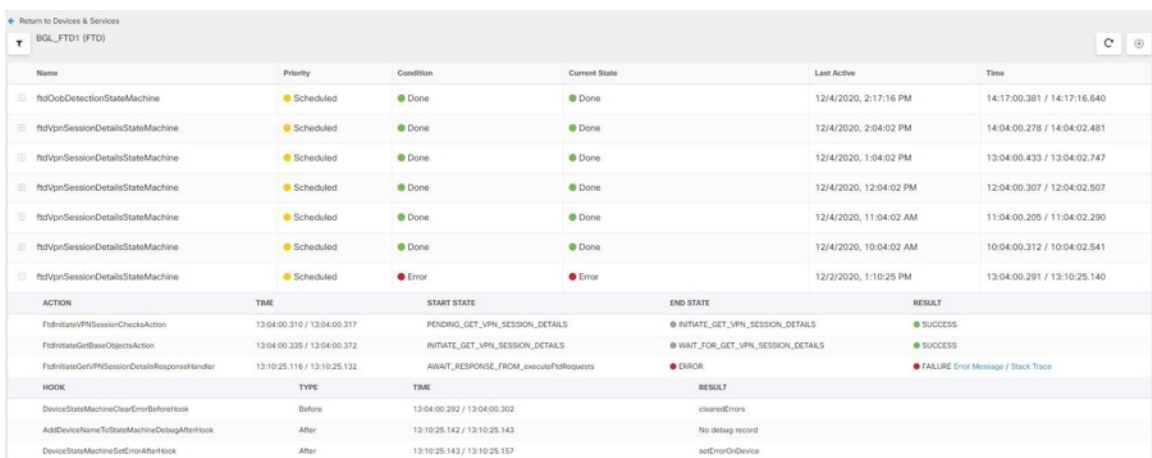

### ワークフロー情報のダウンロード

完全なワークフロー情報をJSONファイルにダウンロードして、TACチームから詳細な分析情 報を求められたときに提供できます。この情報をダウンロードするには、デバイスを選択して その [ワークフロー(Workflows)] ページに移動し、右上隅に表示されるエクスポートボタン ◎ をクリックします。

### スタックトレースの生成

解決できないエラーがある場合、TACからスタックトレースのコピーを求められる場合があり ます。エラーのスタックトレースを収集するには、[スタックトレース (Stack Trace)] リンク をクリックし、[スタックトレースのコピー(Copy Stacktrace)] をクリックして、画面に表示 されるスタックをクリップボードにコピーします。

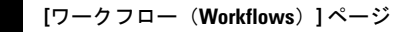

 $\overline{\phantom{a}}$ 

I